#### **CRM User Forum**

February 16, 2022

Cornelia Ellis – John Kuehn – Valerie Eaton

### Objectives

- Finishing up Year 2021
  - Global write-off process timing and how-to
  - Reports for the council's 990 & fiscal audit
  - Prior-year payments
  - Beginning of the year GL transactions (PeopleSoft)
- Batch
  - Using Group ID to credit units in FOS appeal
- Using Appeal Progress feature for quick updates

### Finishing Up 2021

#### **Global Write Offs**

- Determine collectible value
- Create the Pledges Receivable Aging Report
- Blackbaud CRM ~ Revenue ~

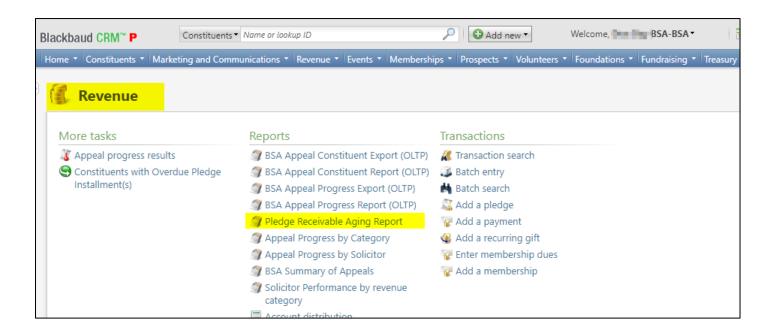

#### Determine collectible value

#### **Create the Report**

- 1. BSA Organization your council
- 2. Report Code year
- 3. Appeal must be run for each open appeal with outstanding donor pledge values
- 4. Click "View Report"
- 5. Wait...

### Pledge Receivable Aging Report

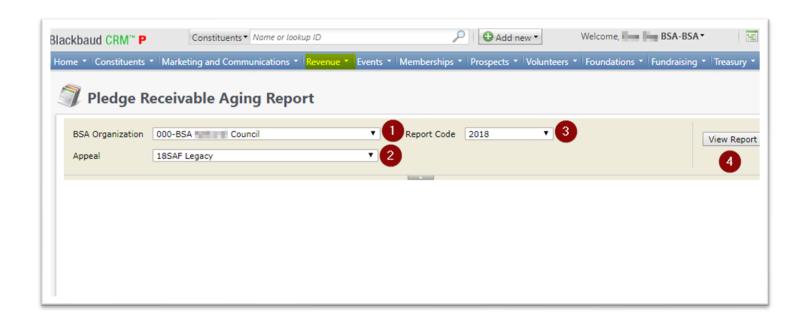

### Pledge Aging Receivable Report

- Print report and give to management to review:
  - All open pledges
  - Determine who will still pay
  - Sign and date
- After management review, proceed to Pledge Write-Off process

### Pledge Write-off Procedure

- Determine when your council needs to write-off pledges.
- Pledges written off by appeal
- You will use your current Global Pledge Write-off business process
- You will edit the selection in your current business process

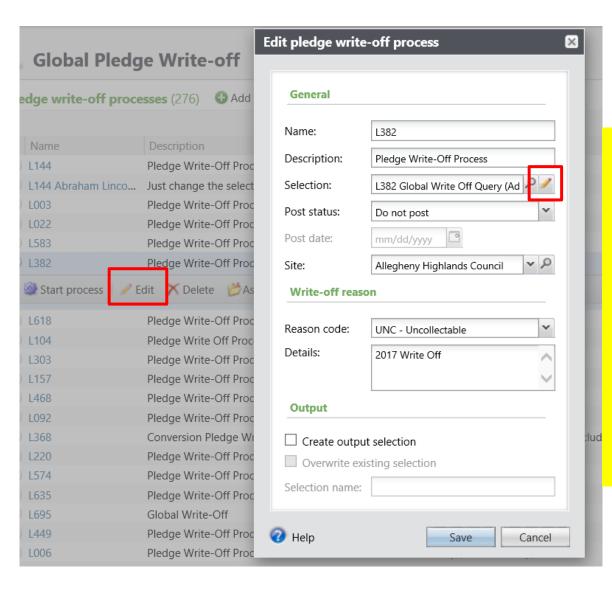

Go to the Global Pledge Write-off processes and edit your routine. No need to create a new routine. When the edit window opens click the pencil to edit the query attached as the selection.

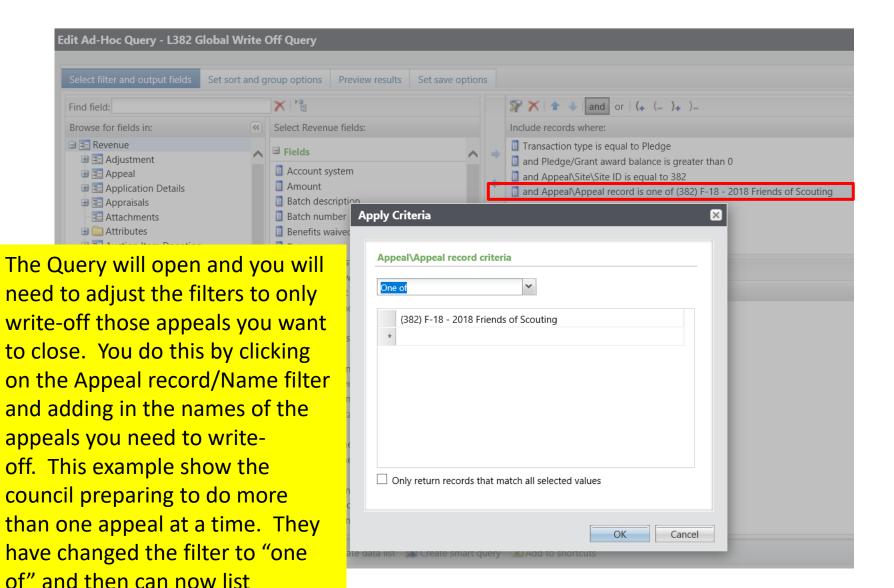

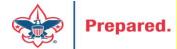

multiple appeals.

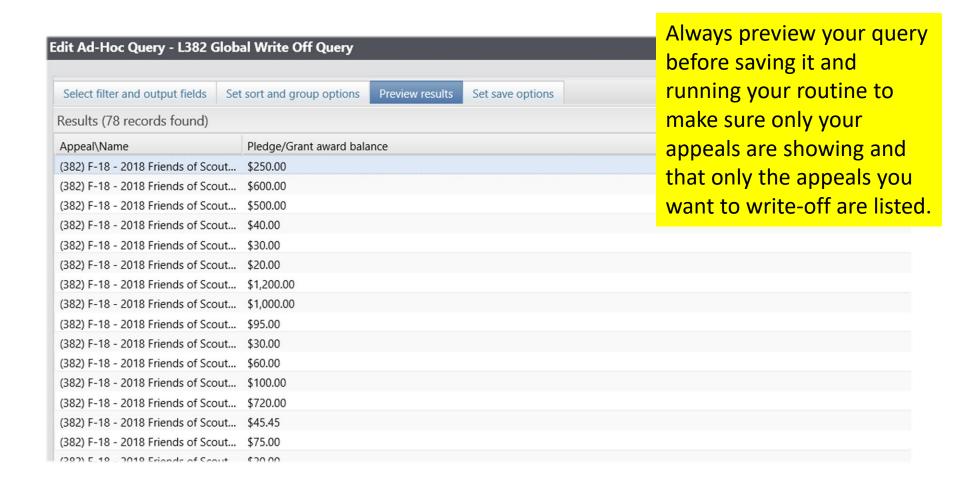

If you need to exclude specific constituents from the write-off process, you can add the line Constituent\Lookup ID to the Include records where window, then change the operator from 'Equal to' to 'Not one of', then list as many Lookup IDs as necessary. If you want to exclude specific pledges, you can do the same with the field 'Revenue ID is not one of'

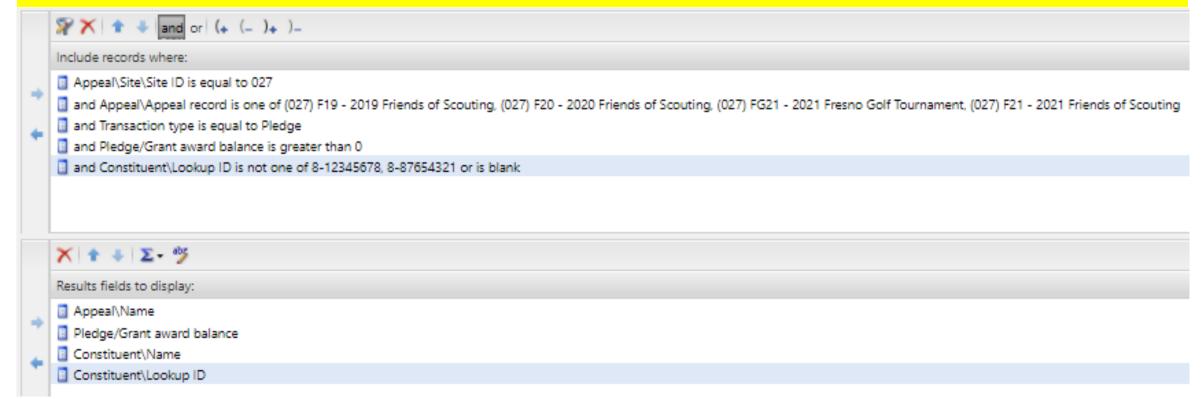

If you need a list of what was written off after the process has been run, go to Analysis>Information Library>LXXX Example Council Folder, then copy the LXXX Written Off Revenue query. Double click the Write-off\Details line, then replace what is in there with what you had listed under Details. That will show a list of who and what was written off.

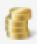

#### Global pledge write-off list L549

Name: L549

Description: Pledge Write-Off Process

Reason code: UNC - Uncollectable

Details: 2021 Annual Write-off - MKH 1/21/22

Selection: L549 Global Write Off Query (Ad-hoc Query) Create or

GL post status: Not posted Output se

GL post date: 1/21/2022 Overwrite

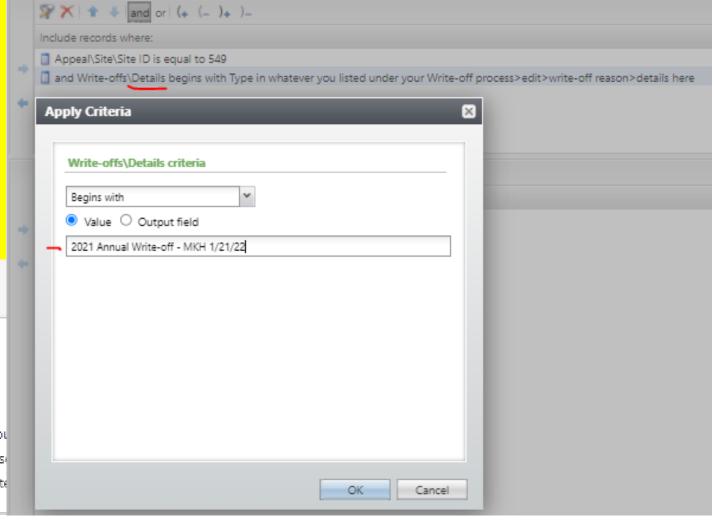

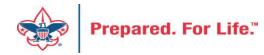

### IRS 990 Schedule B

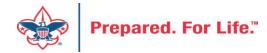

#### IRS 990 Schedule B

- Creation process like creation of contribution statements
- Download and review data via export
- Merge Excel data to Word template provided
- User guide is under Administration with the CRM User Guides on MyBSA or in CRM in Marketing Communication under Letters and Documents.

#### **Location of CRM Tools**

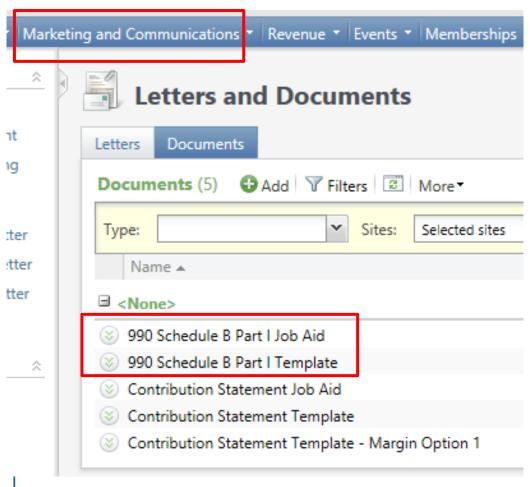

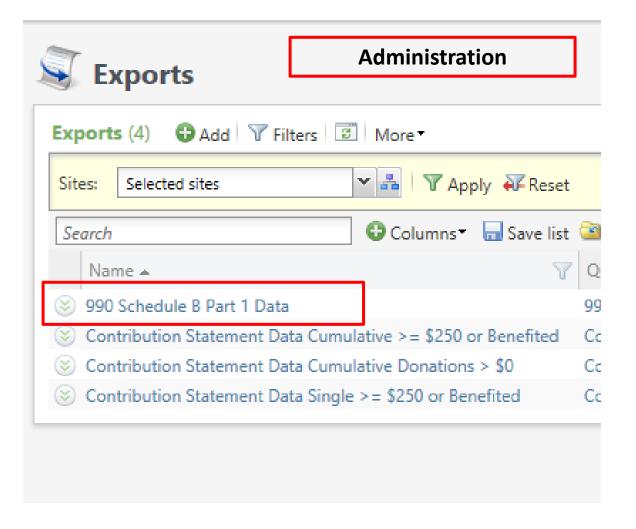

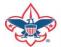

#### Remember:

- 990 Schedule B are based on contributions (pledges/straight donations/etc.) a person has given during the year. Pledge Payments do not count towards this, so if a donor is missing from the results, they may not have made any new contributions during the year. We use an accrual basis instead of a cash basis, which means that if a donor pledged \$5,000 but only paid \$4,000, they will show up as a \$5,000 donor.
- Don't worry if businesses on your 990s show as 'individuals' in the spreadsheet. Column D of the 990 Schedule B Part 1 form shows the type of contribution, not the type of constituent. The 3 choices are Person, Payroll and Noncash. The mail merge assumes "Person" for all contribution types.

### Prior Year Pledge Payment

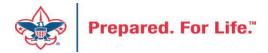

### Prior Year Pledge Payment

- Why do them?
- How do they feed to the GL?
- How do I make PY payment show as current year contributions?
- Did you write-off all pledges in PeopleSoft at year end?

#### Reasons to use this function

Accuracy of Donor Record

If you use a payment as a new donation in 2022, you may fail to ask the donor for their 2022 gift.

Follow the intentions of your donors

Eventually the donor will be able to see their records and this can help reduce unnecessary question from the donor.

### Prior Year Payment Process

- You should use this feature until the end of March.
- This keeps donor records intact
- Prior year payment relieve pledge you hold open and have moved from 1301 to 1321
- Prior year payments build current year contributions with account 4002 through monthly journal entry if you have written off all pledges in the PeopleSoft.

### Account Flow for a PY Payment

| Account      | Debit | Credit | Debit | Credit |
|--------------|-------|--------|-------|--------|
| Beginning    |       | 200    |       | 0      |
| 1321         |       | -20    |       | -20    |
| 1001         | 20    |        |       |        |
| 1321 Balance |       | 180    |       | -20    |
| 1321         |       |        | 20    |        |
| 4002         |       |        |       | 20     |
| 1321 Balance |       |        |       | 0      |

| count ▼              | Description                                                                       | Debit amount | Credit amount |
|----------------------|-----------------------------------------------------------------------------------|--------------|---------------|
| Pledge               | / Edit                                                                            |              |               |
| → L147-1-1321-000-00 | L147-1-FOSP-PAPL-L14700001-UNR. PAYMENT-on-Pledge-Receivable(PY): Council General |              | \$30.00       |
| → L147-1-1001-000-00 | L147-1-FOSP-CASH-L14700001-UNR. PAYMENT-Cash etc: Council General                 | \$30.00      | I             |
| <                    |                                                                                   |              | >             |

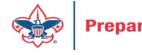

#### **Accounts**

• 1321 is your Contributions Receivable Prior year account. This is populated with pledges you expect to be paid late after you close your books(GJ from 1301). If you write-off all pledges this will have a zero balance.

 4002 is your Contributions-FOS-Prior Year account. Dollars are move to here if there is negative balance in 1321 as you reconcile monthly during current year.

### In PeopleSoft

Beginning of the year in PeopleSoft, these GL transactions required:

- Journal entry to move balances to new accounts
- Run a Posted detail in PS and Pledge Receivable report in CRM

Contribution - Pledges

- 1331 (CR) to 1301 (DR) (move from future to current)
- 1301 (CR) to 1321 (DR) (move from current year to prior)
- Allowance
- 1391 (DR) to 1371 (CR) (move future to current)
- 1371 (DR) to 1381 (CR) (move current to prior)

## Batches

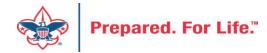

### Using Group ID in batch

- Why?
  - Improves solicitor reporting
  - Units
  - Groups

#### Revenue Batch

 When entering a Unit to a Revenue batch select the Constituent then in the Group ID enter the information of the Unit. (Troop 0003, etc)

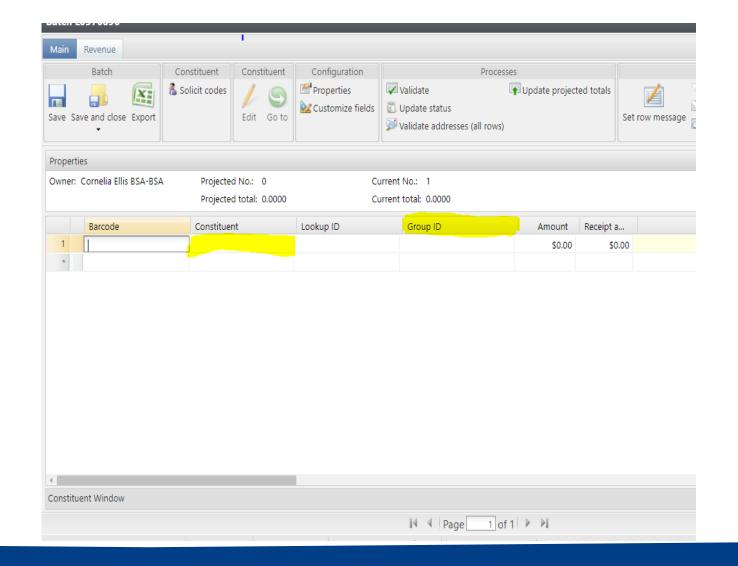

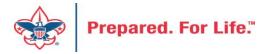

### Search for the BSAFR Group

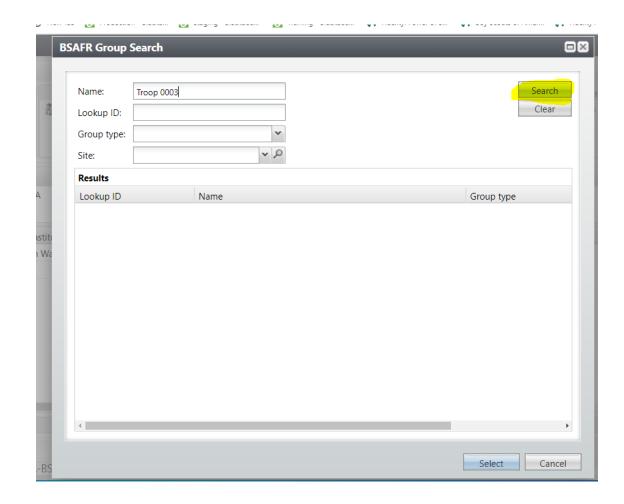

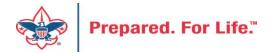

### Populate in the BSAFR Group

 The Group ID will populate with the Unit information. This will attach to the pledge or payment and will show on the Unit and Constituent's profile.

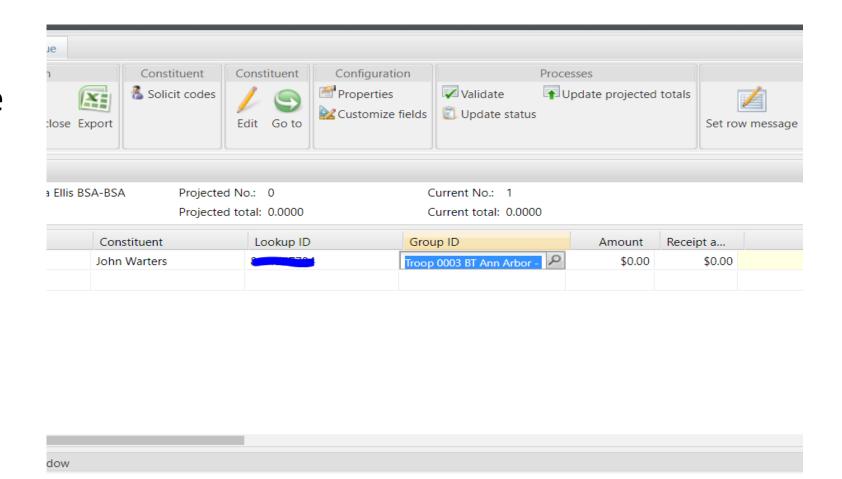

### **Using Appeal Progress**

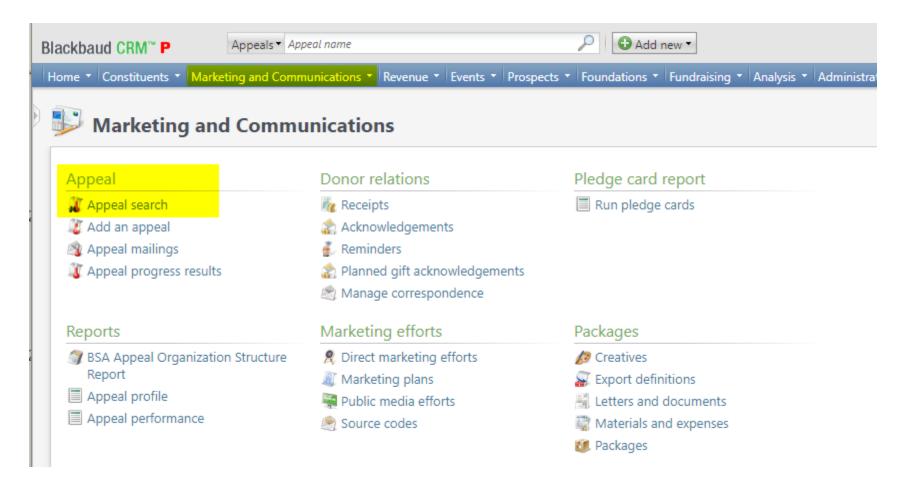

### Multiple tabs available

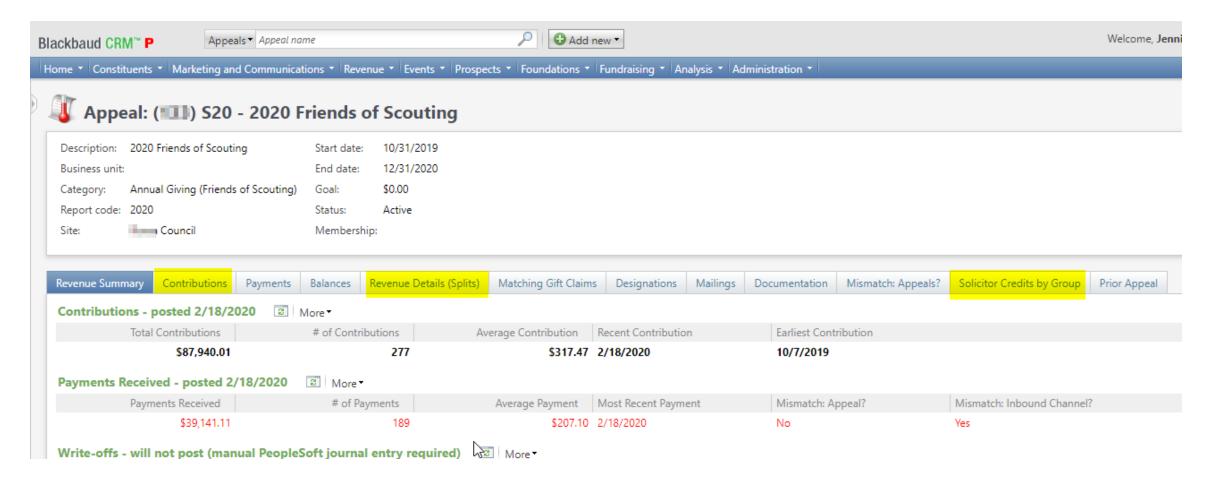

#### Contributions

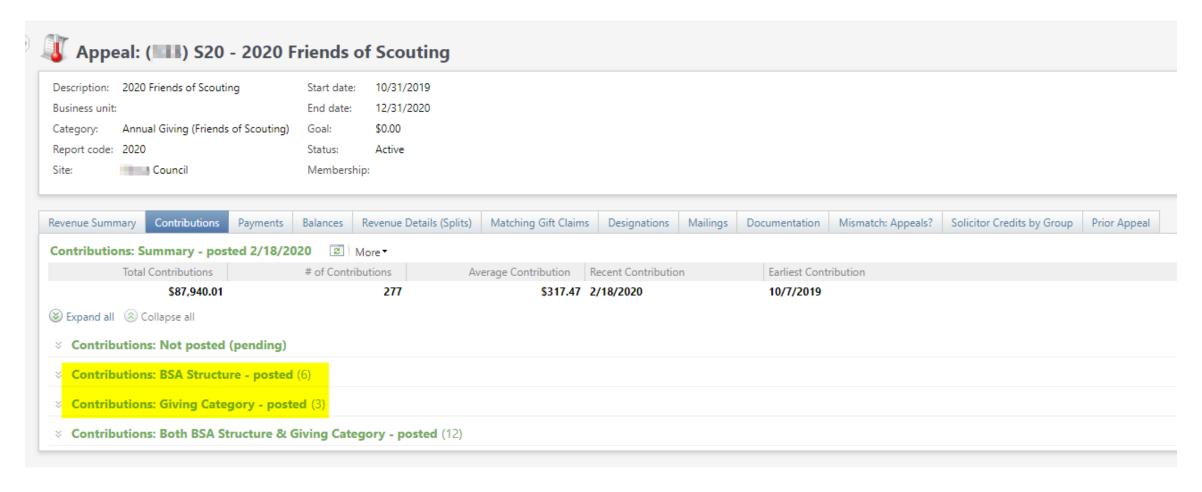

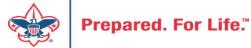

### By Giving Category or by Structure

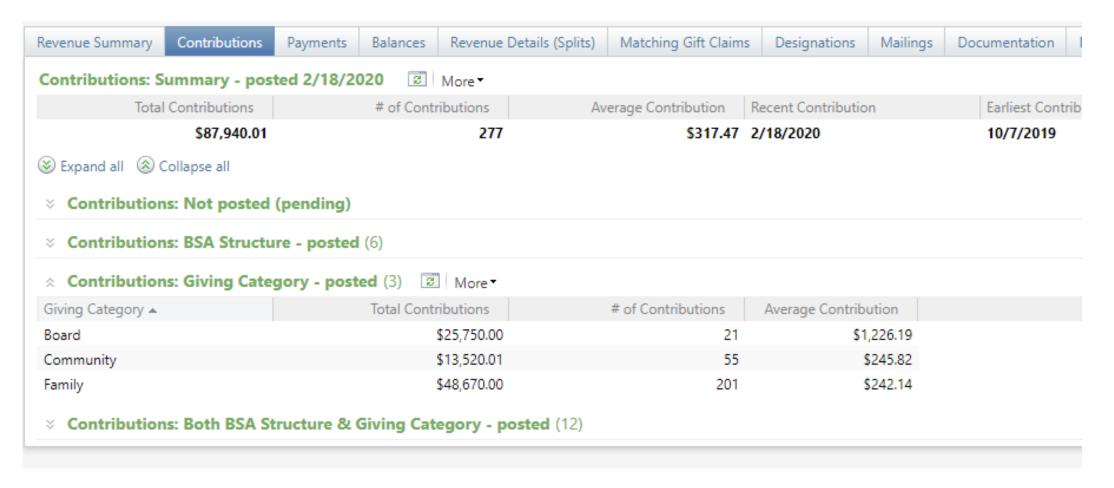

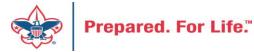

### **Solicitor Credits**

| Revenue Summary    | Contributions  | Payments    | Balances | Revenue Details (Splits)           | Matching ( | Gift Claims | Designations   | Mailings | Documentation |  |
|--------------------|----------------|-------------|----------|------------------------------------|------------|-------------|----------------|----------|---------------|--|
| Appeal Solicitor   | Credits by Sol | icitor Grou | pnote: s | colicitor's row is bold v          | vhen fundr | aising go   | al is achieved | (44)     | More <b>▼</b> |  |
| BSA Structure      | Giving Cat     | egory Ina   | ctive?   | Group Name                         |            | Group Pub   | olic Name      | Solicito | or Cre        |  |
| ∃ Hoover           |                |             |          |                                    |            |             |                |          |               |  |
| ⊗ Hoover           | Family         | No          |          | Pack 3151 BP Wilton - 133          | (163962)   | Pack 3151   |                |          | \$25.00       |  |
|                    | Family         | No          |          | Pack 3153 FP Durant - 133          | (163963)   | Pack 3153   |                |          | \$195.00      |  |
|                    | Family         | No          |          | Troop 0127 BT Muscatine            | - 133 (164 | Troop 0127  | ,              |          | \$780.00      |  |
|                    | Family         | No          |          | Troop 0151 BT Wilton - 13          | 3 (164235) | Troop 0151  |                |          | \$25.00       |  |
|                    | over Family    |             |          | Troop 0426 BT Muscatine - 133 (100 |            | Troop 0426  |                |          | \$850.00      |  |
| ∀ Hoover           | Family         | No          |          | Troop 1127 GT Muscatine            | - 133 (100 |             |                |          | \$250.00      |  |
| E Council          |                |             |          |                                    |            |             |                |          |               |  |
| ± Inali            |                |             |          |                                    |            |             |                |          |               |  |
| <b>≝</b> Kittan    |                |             |          |                                    |            |             |                |          |               |  |
| <b>■</b> Mesquakie |                |             |          |                                    |            |             |                |          |               |  |
| <b>∃</b> Saukenuk  |                |             |          |                                    |            |             |                |          |               |  |

### Revenue Details (Splits)

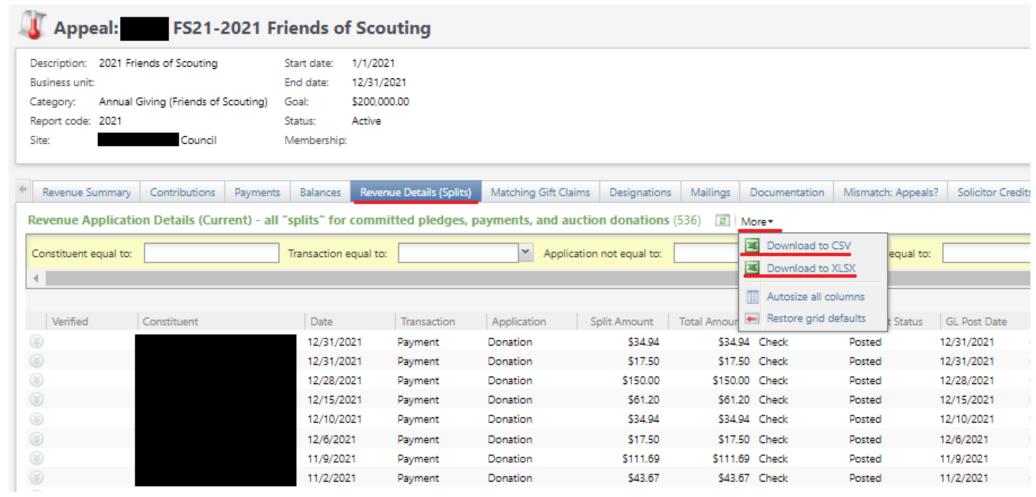

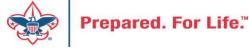

#### Add to Shortcuts

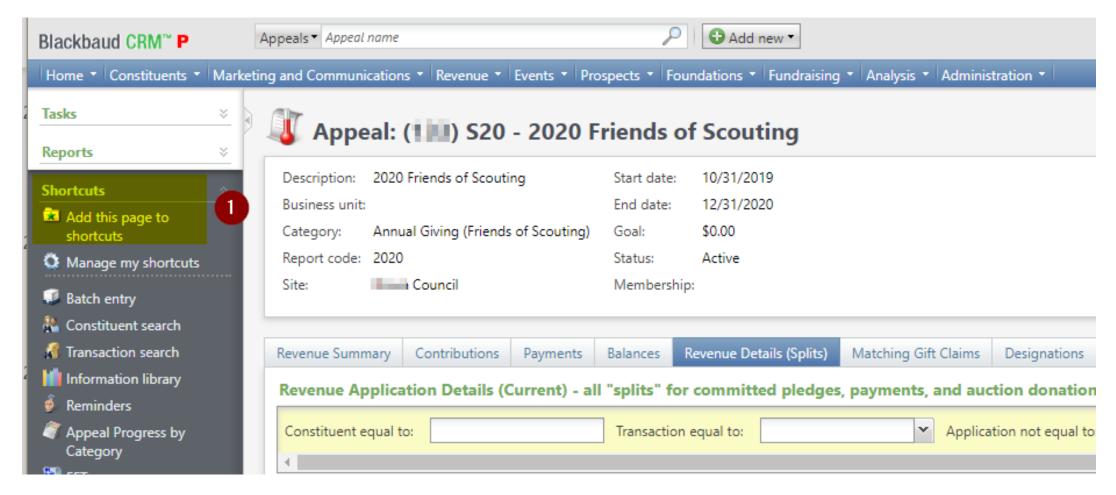

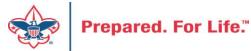

### Consider using conventional BSA structure

- Council
  - Executive Board chair
  - Special Gifts chair
  - Leadership chair
- District
  - Family chair
  - Community chair

#### **Next Forum**

March 16, 2022 10:00 am & 2:00 pm CST Join Give Shop My.Scouting Login

Search

a

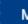

Menu

Resources

Council Business

Practices

Council Fiscal Management and

Training

Journey to Excellence

Council Funding and Finance

Financial Planning

Funding The Council

Council Administration

Local Council Financial Audits

Back Office

**Council Office Procedures** 

**Council Stewardship Policies** 

FASB Accounting Changes and the BSA - new for 2018

**Fiscal Management Procedures for Stewardship** 

Fiscal Policies And Procedures for BSA Units - Revised November 2019

**Interpreting Financial Statements** 

**Life Insurance Imputed Calculation** 

**Local Council Accounting Manual** 

**Local Council Financial Audit Tools** 

New York Conflict of Interest Policy—Updated March 2014

New York Conflict of Interest Policy—March 2014

Records Retention Policy - Updated January 2019

Presentation: Fringe Benefits: Employer-Provided Vehicles and Group-Term Life Insurance -

Uploaded April 2014

Record Camp Card Transactions—PeopleSoft

**Record Product Sales** in General Ledger

**Time Study Forms** 

**Blackbaud CRM User Forum** 

PeopleSoft Support

- Accounts Payable
- Asset Management
- Audit Adjustments

www.scouting.org/financeimpact

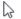

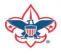

### Member Care Self-Service

• <a href="http://membercare.scouting.org">http://membercare.scouting.org</a>

#### http://membercare.scouting.org

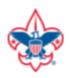

Online Support Center

#### Boy Scouts of America National Service Center

Need a resolution fast? Then, check out our knowledge base. We are hard at work updating knowledge and documentation.

Can't find what you are looking for in the knowledge base? Open a ticket using the service catalog below.

If you have feedback on how we can improve, please let us know by clicking on the link below.

Click here

What do you need help with?

Search

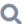

Search help

**Council Support** 

2+

New Council User or Transfer Account & Access

National Support

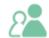

Council Account Termination

Scout Shops/NDC Support

Account & Access

Choose

"Council Support"

Then on right side:

"General Assistance"

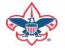

### Summary – Description – Council

# Summary Blackbaud - need new giving category A brief description of your problem. Description - For quick resolutions please provide as much detail as possible. Please provide me a list of giving categories

Council #

006 Black Warrior Council

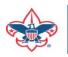

### User Name – Application - Attachments

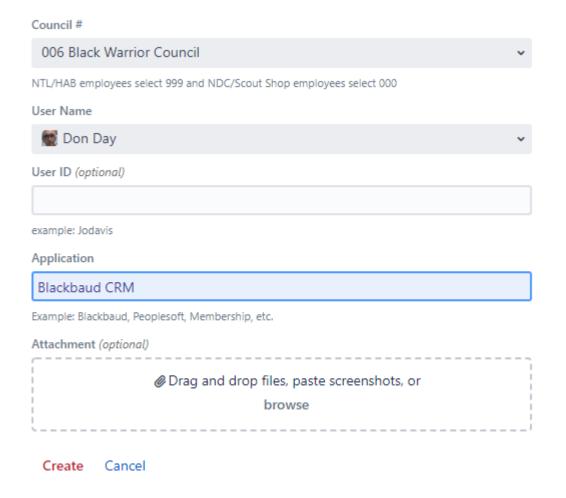

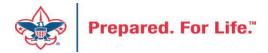

### **Questions & Answers**